# **Hướng dẫn sử dụng Cơ sở dữ liệu UC Press E-Books Collection**

### **Bước 1: Truy cập vào địa chỉ:** <https://publishing.cdlib.org/>

### **Bước 2: Tìm kiếm tài liệu**

### *Cách 1: Tìm kiếm cơ bản*

- Nhập tên sách, tên tác giả, chủ đề/từ khóa,… vào ô tìm kiếm và **Enter** hoặc click

### **Go**. (H.1)

#### **UC Press E-Books Collection, 1982-2004**

UC Press E-Books Collection, 1982-2004, includes almost 2,000 books from academic presses on a range of topics, including art, science, history, music, religion, and fiction.

Access to the entire collection of electronic books is open to all University of California faculty, staff, and students, while more than 700 of the titles are available to the public. Print versions of many of the electronic books can be purchased directly from the publishers.

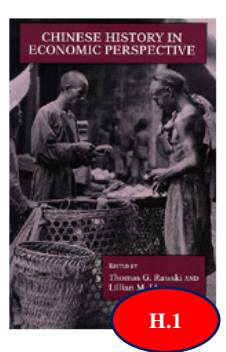

**Featured Title** 

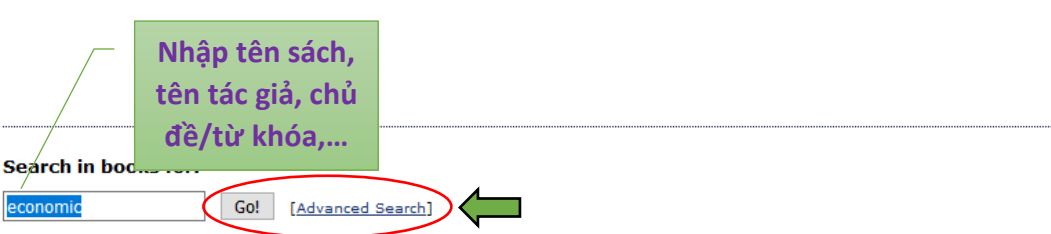

### *Cách 2: Tìm kiếm nâng cao*

- Click chọn **Advanced Search** để tìm kiếm chính xác sách cần tìm,
- Nhập các thông tin liên quan đến sách cần tìm vào hộp **Search books for** và click

### **Go**. (H.2)

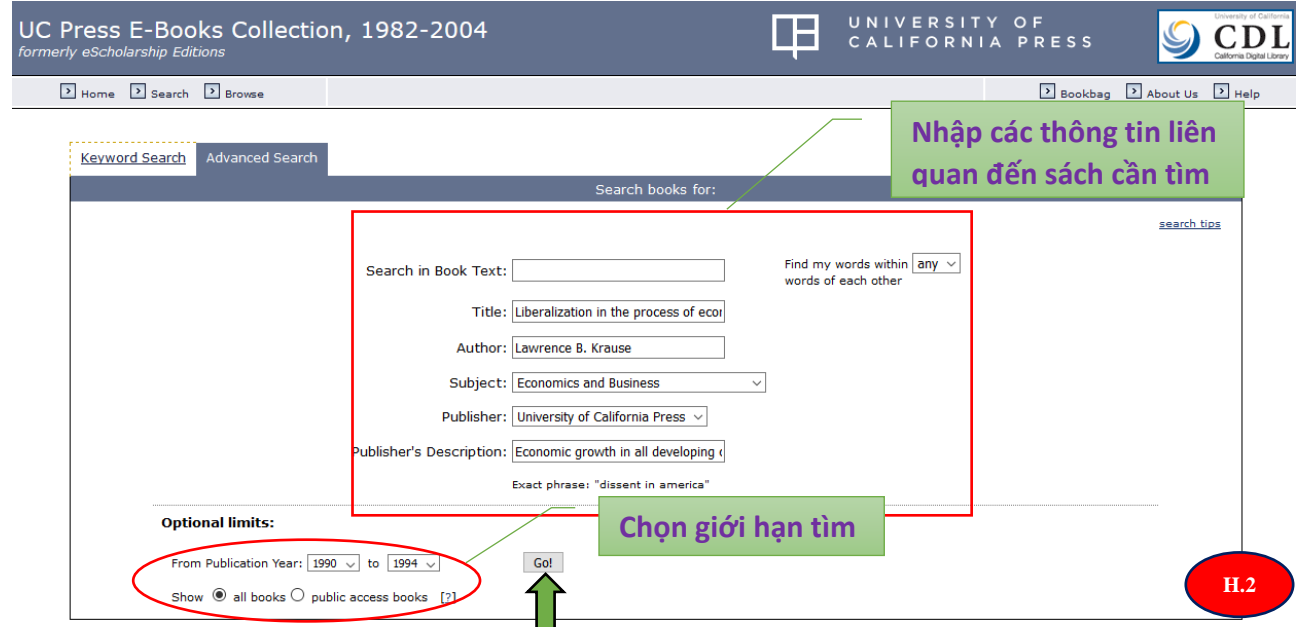

### *Cách 3: Tìm kiếm sách theo Chủ đề*

- Trên thanh menu ngang của Trang chủ, click chọn mục **Browse**, sau đó chọn Chủ

đề phù hợp để tìm sách. (H.3)

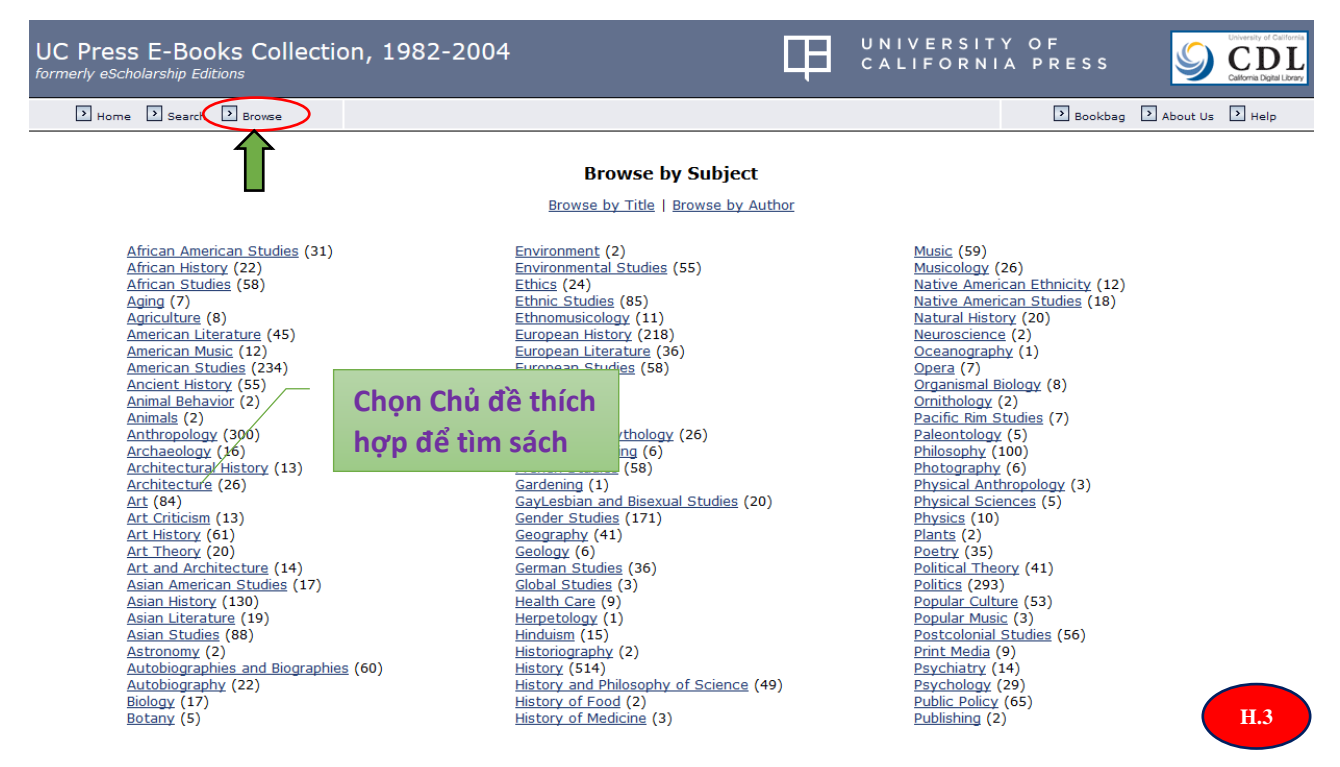

## **Bước 3: Đọc trực tuyến tài liệu**

- Trên giao diện kết quả tìm kiếm, click chọn **tên sách hoặc ảnh sách** để đọc sách

trực tuyến. (H.4)

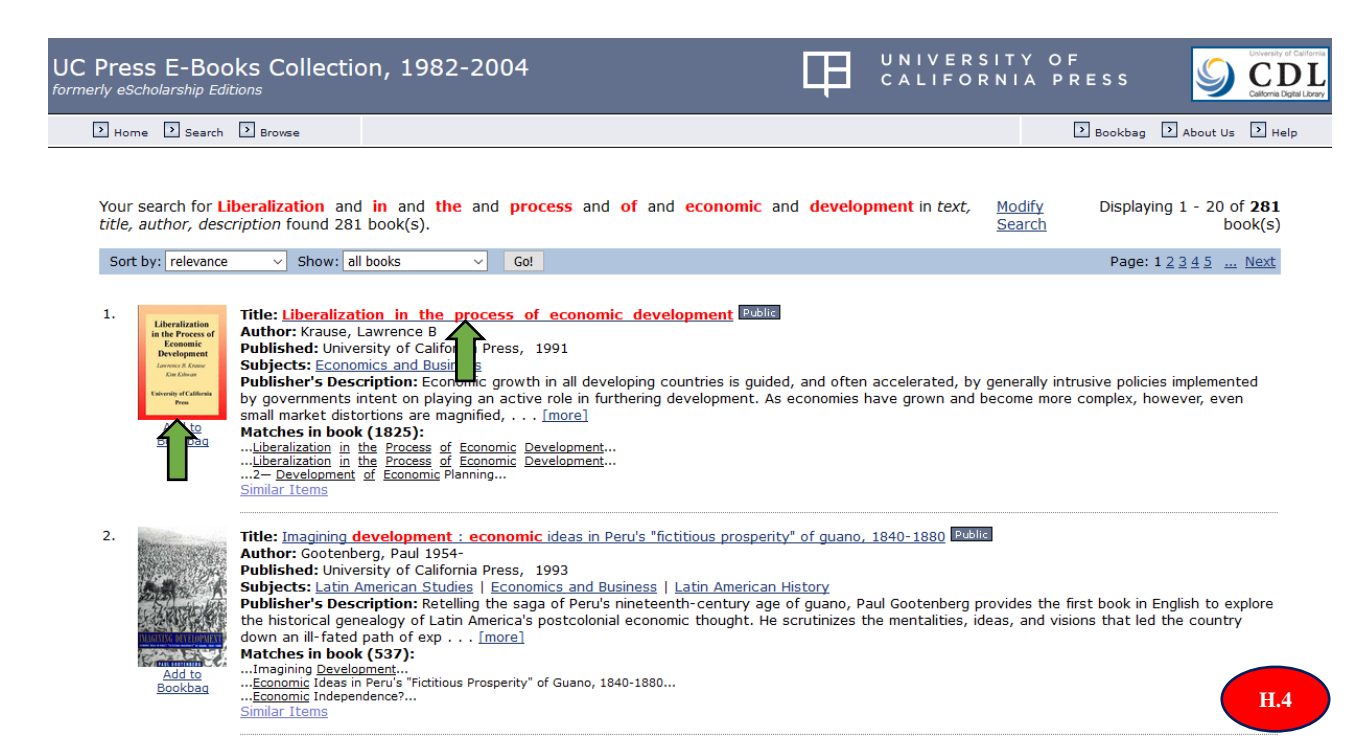

Trên giao diện đọc trực tuyến, click chọn từng mục nội dung ở phần mục lục trực tuyến của sách để đọc. (H.5)

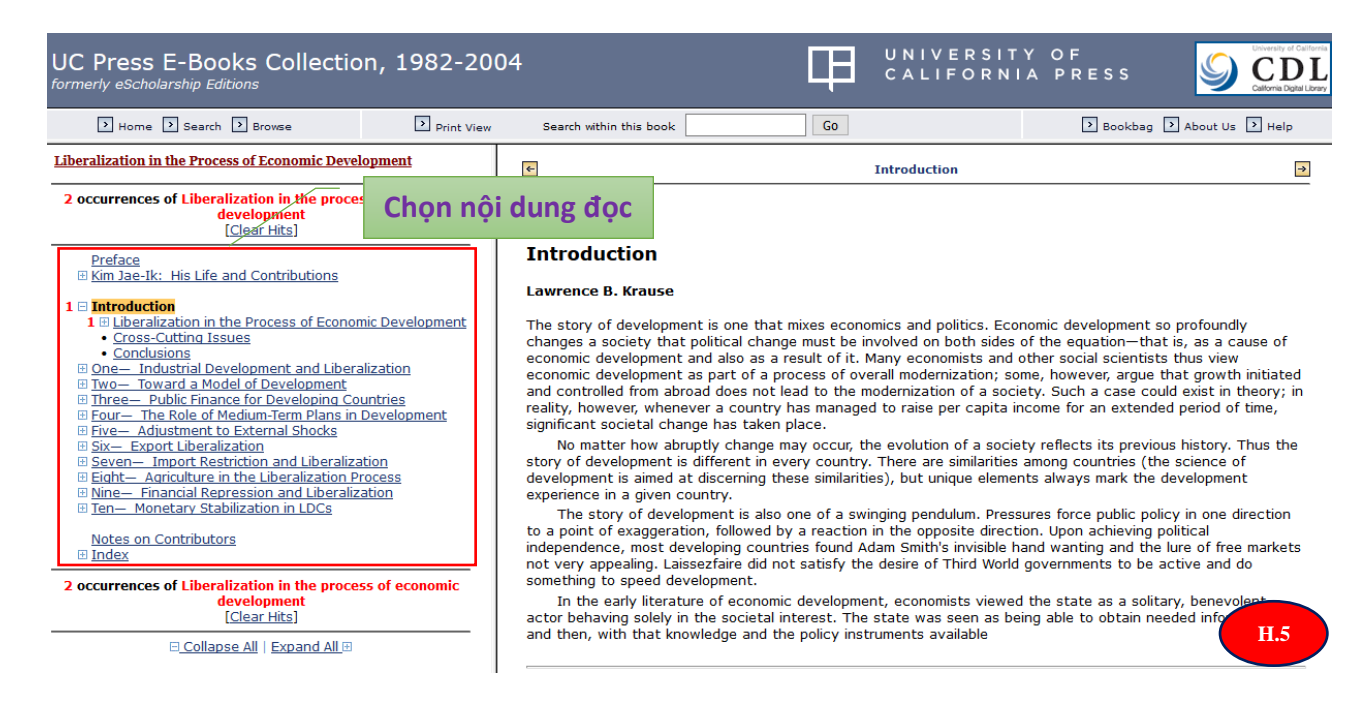

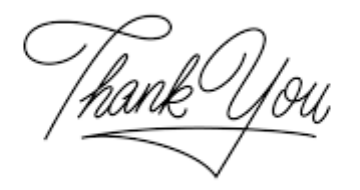